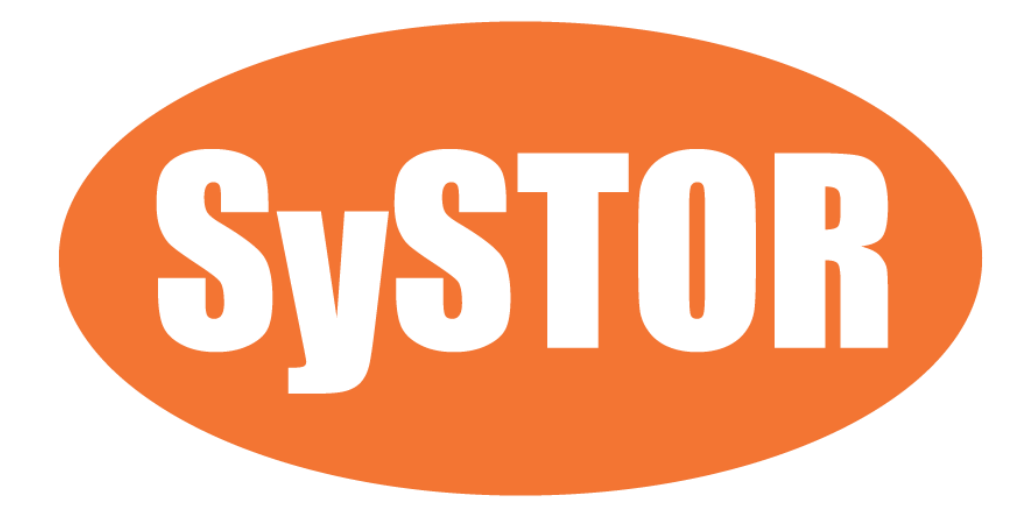

# CF Card Duplicator

User Manual Version E

# **Index**

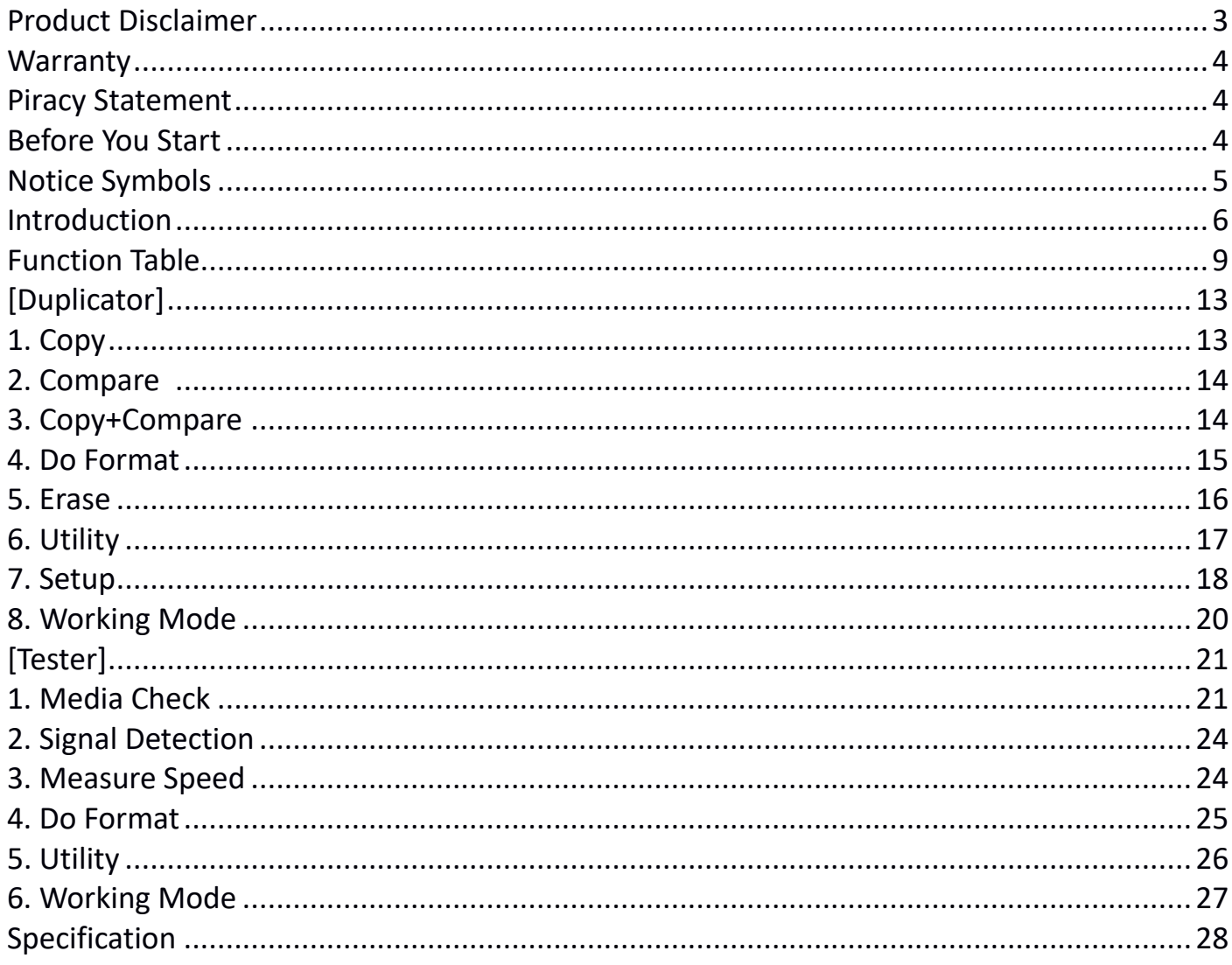

### <span id="page-1-0"></span>**Product Disclaimer**

The manufacturer is not accountable for any incidental or consequential damages, including, but not limited to property harm, loss of time or data from use of any our product, or any other damages attributable to product malfunction or failure of including without limitation, those attributed to reliance of the materials provided, costs of product replacement, loss of use, data or profits, delays or business interruptions, any principle of

legal responsibility arising from or in reference to the use, overall performance, delays in servicing, or lack of ability to render service of any our product. The manufacturer makes every effort to ensure proper function of all products. However, the customer is responsible to verify that the output of our product meets the customer's quality requirement. The customer further acknowledges that improper use of our products, software program, and/or hardware issues can cause loss of data, defective formatting, or unreliable data loading. The manufacturer will make efforts to resolve or repair any issues recognized by customer either within the warranty period or on a time and materials basis.

Specifications and features are subject to change without notice or obligation.

### <span id="page-2-0"></span>**Warranty**

The manufacturer provides a basic ???-year parts and labor warranty for all its products, excluding cables, adapters, and other consumable items. An extended warranty may be purchased. Telephone and email support is available for the life of the product as defined by the supplier.

All warranties are specific to market region and will be defined per market region in which the product was purchased.

### <span id="page-2-1"></span>Piracy Statement

The manufacturer accepts no responsibility for copyright infringement or misuse of any our equipment. Copying any form of data (audio, video, or software) without the permission of the copyright holder is illegal. It is the sole responsibility of the user to ensure that the legal copyrights of the copyright owners are respected.

### <span id="page-2-2"></span>Before You Start

### Important Notice

- Carefully read the entire manual before operating.
- Devices will operate at high temperature during high-speed tasks. Please wear protective gloves to prevent burns when handling devices.
- Ensure machine and operator are properly grounded to prevent ESD.
- Make sure the source device is correct and functioning.
- Equal capacity of source and target is recommended for guaranteed data consistency.
- Using the Copy+Compare function provides the most flawless duplication.
- Damage incurred due to noncompliance with operating instructions will void the warranty.
- Store the equipment safely when not in use and keep out of the reach of children.
- Please turn off duplicator before replacing the socket.
- Never turn off the power while the firmware updating.
- Use only approved, stable power sources.
- Use product only in a clean, dry, dust free, and ventilated area. Liquids or foreign debris can severely damage your duplicator.
- It is typical for the machine to heat up during operation.
- While in use, do not move the duplicator or remove devices.
- Static electricity may cause duplication error. Please pay attention to the duplicator's environment and operator's equipment. Purchasing static electricity elimination equipment to avoid static electricity shock while in high static electricity areas.

### <span id="page-3-0"></span>Notice Symbols

Special items, procedures, or notes to be observed prior to use.

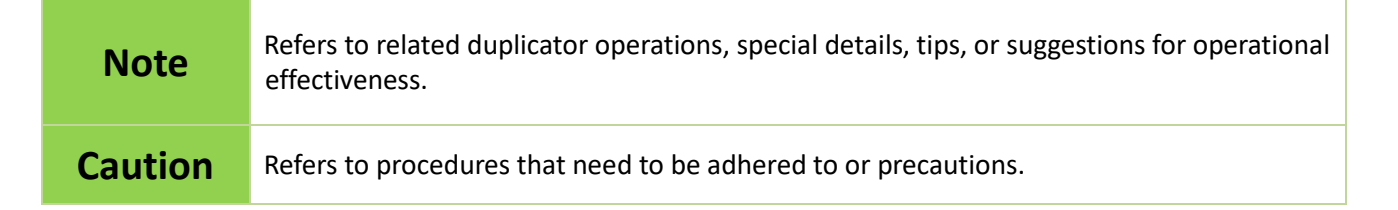

## <span id="page-3-1"></span>Introduction

### 1. Features

The duplicator was designed with diversified media compatibility and high-speed performance in mind to not only flawlessly duplicate in high speed demands, but also provides helpful examinations by delivering the most accurate testing functions known today. The user-friendly interface offers stress-free operation with no steep learning curve to climb. Its ergonomic design facilitates efficient operation through simpler insertion and removal of flash cards.

- Ultra-high transmission speed.
- Real multitask processing capability. Whether copy, compare, media check or format, each feature is independently executed. Each flash slot has an independent processing unit.
- Powerful H2/H5 for speed and flash quality check.
- Non-PC based, with no risk of virus infection.
- One touch copy. Real time information will be displayed on the LCD screen.
- Supports Asynchronous erase/format/media check/speed check. The status of each flash media can be viewed during copy operation by pressing the  $\blacktriangle \blacktriangledown$  keys.
- Ultra-high speed bit-for-bit hardware comparison.
- Various copy speed selection is available for assorted flash media quality.
- Special speed selection function to filter out qualified flash media during quality control process.

### 2. Package Contents

\*Wear protective gloves to prevent burns when handling devices.

### 3. Hardware Overview

### <span id="page-6-0"></span>Function Table

\*Below functions and features subject to change without notice.

\*There are different menus for the 2 working modes. Please choose at "Working Mode"

### **USB3.1 Duplicator**

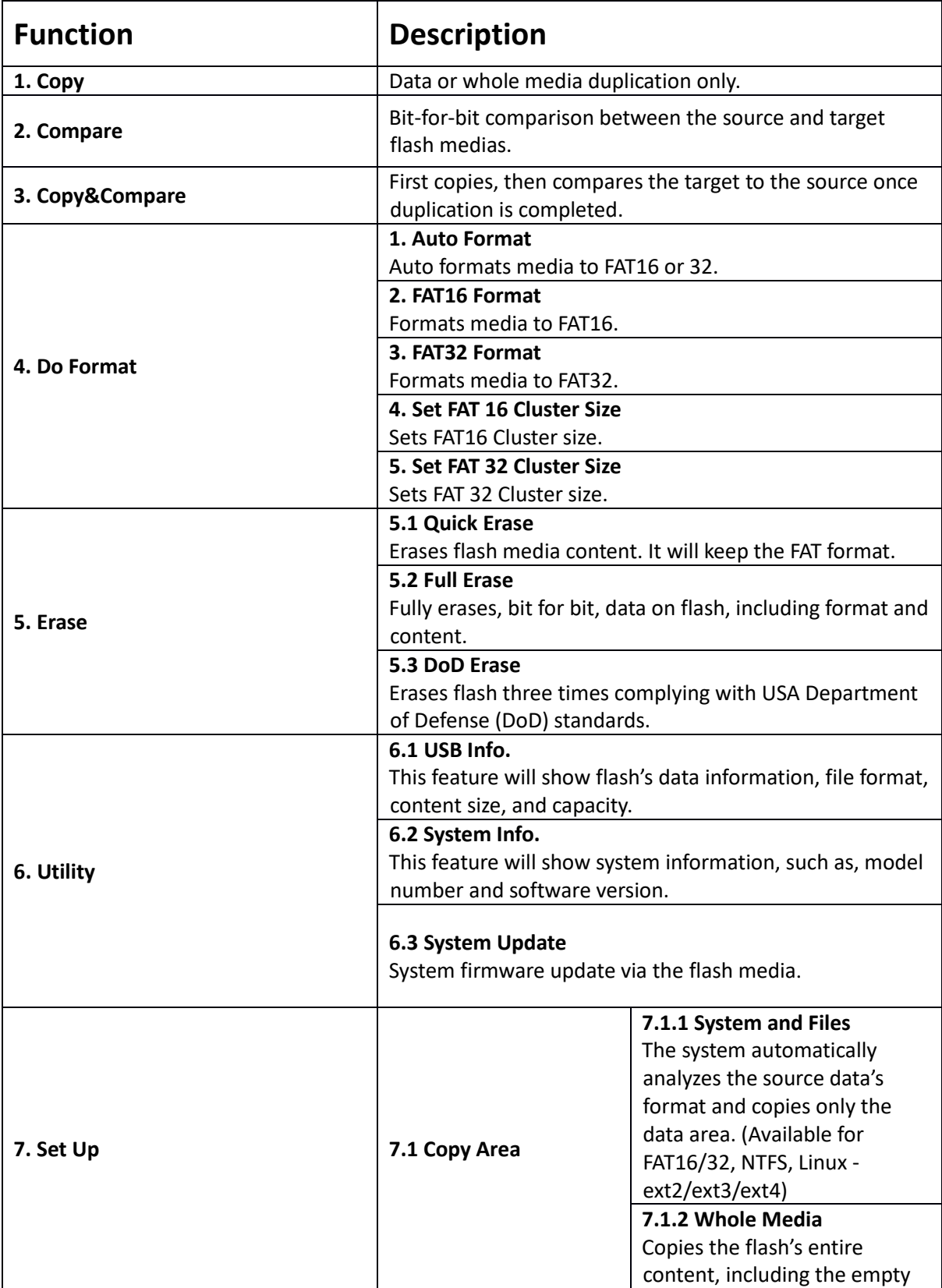

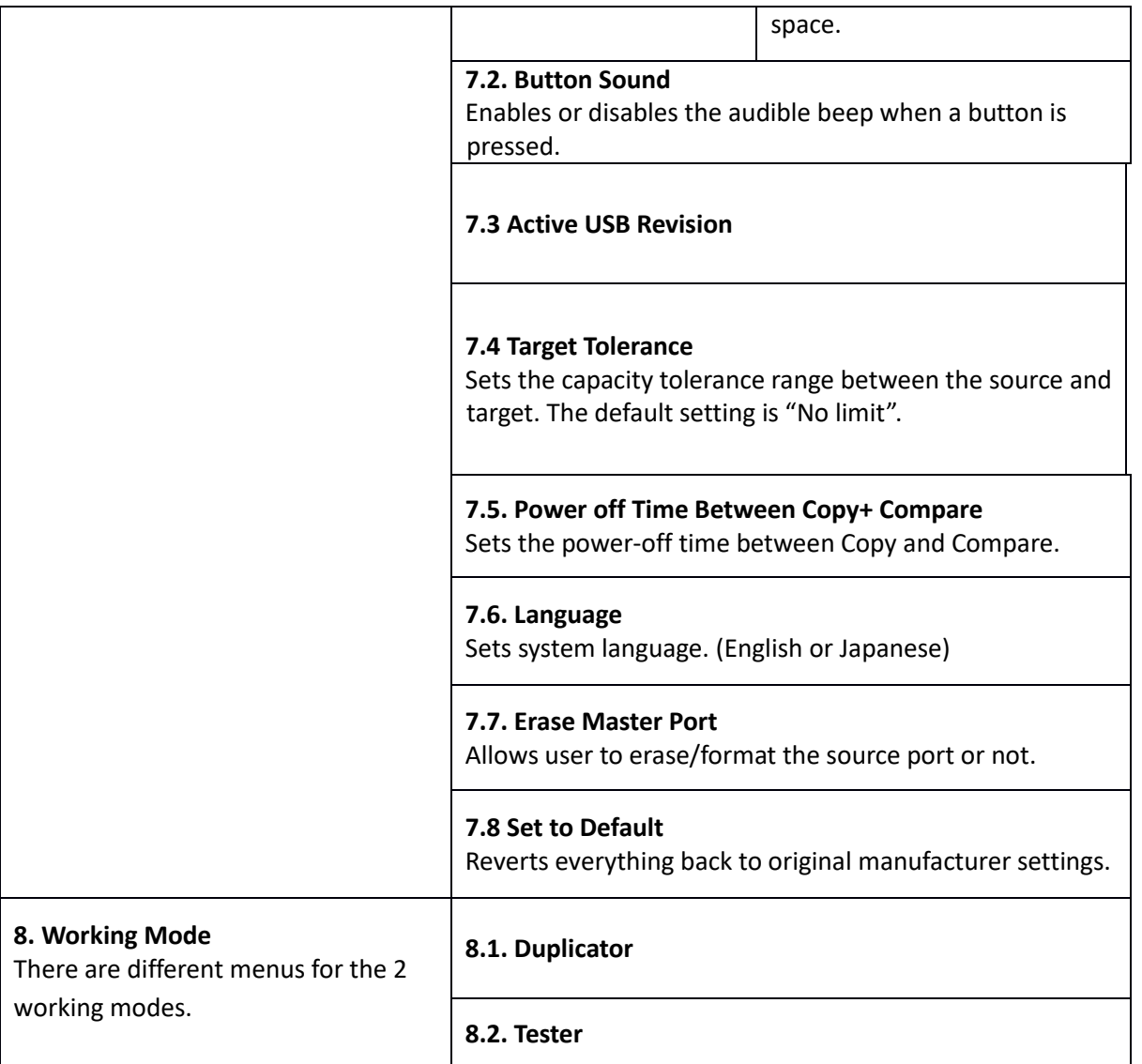

### **USB3.1 Tester**

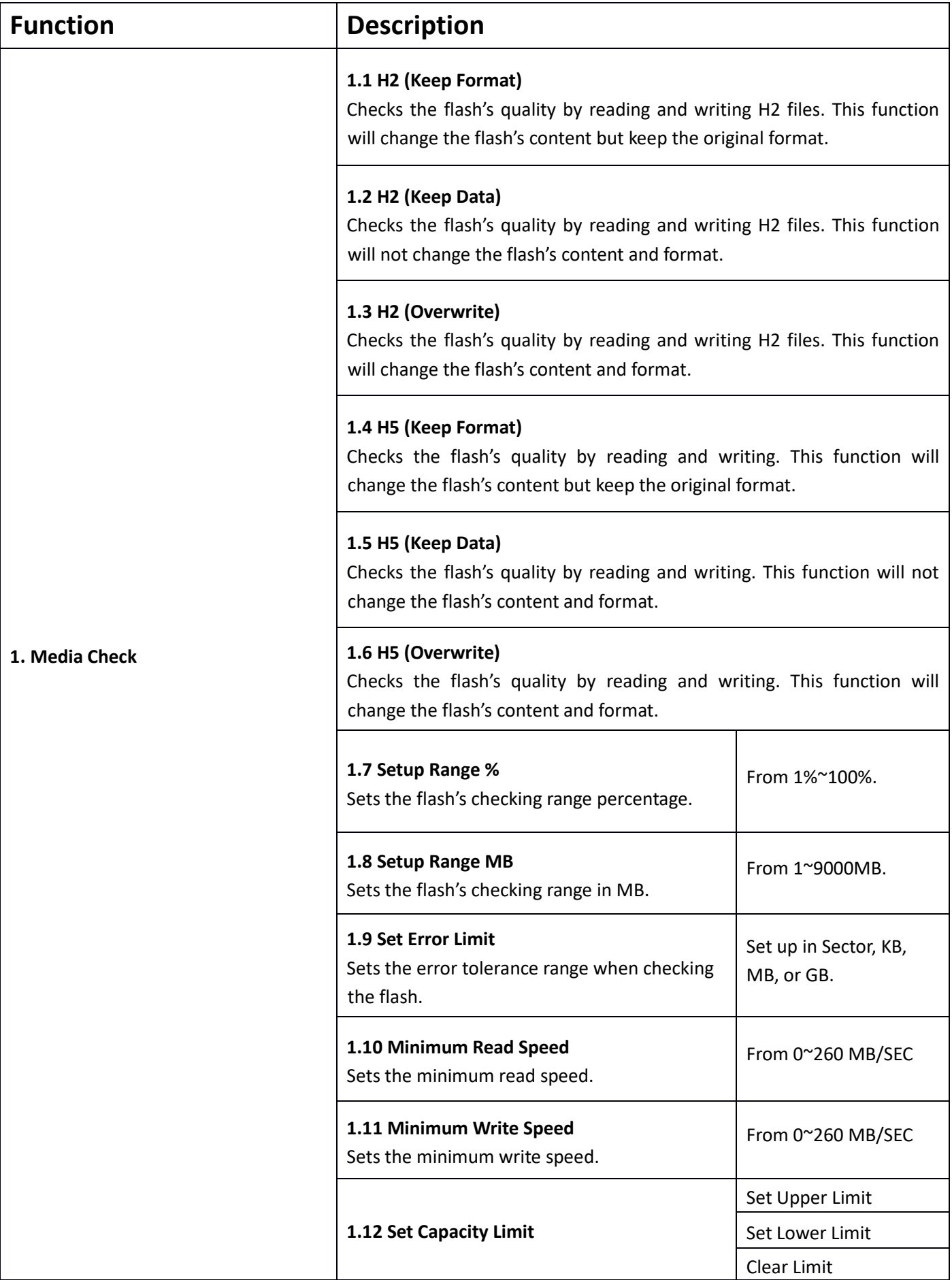

![](_page_9_Picture_121.jpeg)

# <span id="page-10-0"></span>[Duplicator]

## <span id="page-10-1"></span>1. Copy

#### **Step 1: Prepare source and target devices.**

**Note** Recommendation: Target device(s)' capacity must be equal to or larger than the source device capacity.

**Step 2: Connect source and target devices.**

#### **Step 3: Proceed to copy.**

Scroll to select "1. Copy", then press "OK" to start the duplication process.

**Note** The number of working/connected targets will be displayed on LCD. Press "OK" to start.

The information below states what is displayed on the LCD during duplication.

![](_page_10_Picture_113.jpeg)

#### **Step 4: Copy Completed!**

The quantity of passed or failed target device(s) and the copied duration will be displayed on the LCD after duplication completes.

![](_page_10_Picture_114.jpeg)

# <span id="page-11-0"></span>2. Compare

The compare function checks the accuracy of copy result. Scroll to select "2. Compare", then press "OK" to start the verification process.

# <span id="page-11-1"></span>3. Copy+Compare

Sequentially automates from Function 1, Copy to Function 2, then Compare.

Scroll to select "3. Copy+Compare", then press "OK" to start the automated duplication and verification process.

## <span id="page-11-2"></span>4. Do Format

**Note** The source port will not perform any formatting because this function will delete the flash media's data.

### **4.1 Auto Format**

This function formats flash into FAT. Plug in the flash media and press "OK". The system will automatically detect its capacity, then format the media per its capacity.

- If the flash media format is already FAT16 or FAT32, the format function won't alter its original format.
- If the original flash media is not FAT format, i.e. NTFS, Linux or FAT multi-partition.

The system will format per flash's capacity. If capacity is above 2GB, the system will format the flash to FAT32 and below 2GB, the system will format the flash to FAT16.

![](_page_11_Picture_130.jpeg)

### **4.2 FAT16 Format**

Sets the FAT16 format.

#### **4.3 FAT32 Format**

Sets the FAT32 format.

**4.4 Set FAT16 Cluster Size**

Sets the FAT16 cluster size.

**4.5 Set FAT32 Cluster Size**

Sets the FAT32 cluster size.

### <span id="page-12-0"></span>5. Erase

![](_page_12_Figure_1.jpeg)

#### **5.1 Quick Erase**

This function erases flash data while keeping the format if the original flash format is FAT16/32. Use the  $\triangle \blacktriangledown$  buttons to view status, progress, and information.

![](_page_12_Picture_100.jpeg)

#### **5.2 Full Erase**

Completely erases the entire flash media, including format and content. This task takes longer. Pressing <ESC> during this process will abandon the task, but the original format and content will no longer be readable.

#### **5.3 DoD Erase**

DoD Erase complies with the U.S.A. Department of Defense (DoD 5220) standards by erasing the flash three times, which guarantees that data is completely scrubbed.

![](_page_12_Picture_9.jpeg)

### <span id="page-13-0"></span>6. Utility

#### **6.1 USB Info.**

This setting displays the flash media's basic information such as file format, content size, and total capacity.

Use the ▲ ▼ buttons to view the information of each flash media, source included.

![](_page_13_Picture_6.jpeg)

i<br>I

**Note** Using this function will not delete the flash media content or format.

#### **6.2 System Info.**

This function displays system information such as model number and software version.

### **6.3 System Update**

#### **Step 1: Prepare a USB drive for update.**

Connect a USB drive to PC. Download the latest firmware, unzip the BIOS firmware, then save it to the root directory in the USB drive.

**Note** The USB's format must be: FAT16 or FAT32. Please place the unzipped file ".bin" into the USB for update.

#### **Step 2: Proceed to update firmware**.

Connect USB drive. Scroll to select "6.3 System Update", then press "OK" to start the firmware update process.

**Caution** The firmware update process may take longer than 5 minutes. Please do not disrupt power or process during BIOS update. If interrupted, the system will become useless. The supplier will not be held responsible for any damages.

# <span id="page-14-0"></span>7. Setup

#### **7.1 Copy Area**

**O** System and Files

Also known as "Quick Copy". The source's format is automatically analyzed and if it's recognizable, such as, FAT 16/32/64, NTFS, or Linux ext. 2/3/4, the system will copy the data only, rather than the entire flash.

![](_page_14_Picture_68.jpeg)

**Note** If the file format is not recognized, the whole flash card, including empty space, will be copied even if you specify copy area in "System and Files".

### ➋ Whole Media

![](_page_14_Picture_8.jpeg)

The system will copy the whole flash card, including empty space and format. This function is useful when users want to copy the whole flash or have a flash source with an unknown format. "Whole media" copies take a bit longer to complete.

#### **7.2 Button Sound**

Controls whether to hear a sound when a button is pressed.

### **7.3 Active USB Revision**

Sets the operating protocol for the duplicator.

### **O** Both USB 2.0/3.0 :

The duplicator will detect USB3.1 first. If the device does not support USB3.1 protocol, the machine will detect USB2.0 instead.

### **@** Only USB 2.0 :

The duplicator will detect USB2.0 only. If the device does not support USB2.0 protocol, it will show "Fail."

### **O** Only USB 3.0 :

The duplicator will detect USB3.1 only. If the device does not support USB3.1 protocol, it will show "Fail."

### **7.4 Target Tolerance**

This function sets the capacities tolerance range between the source and target flash. If the capacity is outside the tolerance range, the copy will fail.

**100% Same** 

**2** No Limit

**8 Allow Tolerance** 

Set UP Limit: The target capacity can be bigger than the source capacity.

Set UP Limit: The target capacity can be smaller than the source capacity.

#### **7.5 Power Off Time Between Copy + Compare**

The use of this setting is highly advised as it prevents data loss due to unstable flash. Users can set the time gap of power supply between copy and compare. The time gap can be set from 0 to 15 seconds. The default is "3".

#### **7.6 Language**

Sets the system's language. (English or Japanese)

#### **7.7 Erase Master Port**

Default setting is "Off". Turning on will allow the master port to do erase, format and quality check.

#### **7.8 Set to Default**

Restores all settings back to manufacturer defaults.

# <span id="page-16-0"></span>8. Working Mode

There are different menus for the 2 working modes.

#### **8.1 Duplicator**

Please refer to this manual guide from P.11.

#### **8.2 Tester**

Please refer to this manual guide from P.19.

### <span id="page-17-0"></span>[Tester]

### <span id="page-17-1"></span>1. Media Check

#### **Note**

- Functions mentioned with "Overwrite" will change the content and format of flash media, please do not execute this function if there is important data stored in it.
- To protect source data, the system default setting will not execute this function on the master device.

#### **1.1 H2 (Keep Format)**

This function performs a read and write test to determine the flash's quality. After H2 (Overwrite) test, the device will be formatted into original format. (Supports FAT16, FAT32, and exFAT).

#### **1.2 H2 (Keep Data)**

This function performs a read and write test by H2 file on the empty space to determine the flash's quality. The flash's original data will not be erased during this test.

### **1.3 H2 (Overwrite)**

This function performs a read and write test to determine the flash's quality. After H2 (Overwrite) test, the device will contain H2 files which can be verify again through computer's software if necessary.

#### **1.4 H5 (Keep Format)**

This function performs a read and write test on the empty space to determine the flash's quality. The device will be formatted into original format. (Supports FAT16, FAT32, and exFAT)

#### **1.5 H5 (Keep Data)**

This function performs a read and write test on the empty space to determine the flash's quality. The flash's original data will not be erased during this test.

#### **1.6 H5 (Overwrite)**

This function performs a read and write test to determine the flash's quality. The flash's original data will be erased during this test.

#### **1.7 Setup Range %**

This function sets the quality check capacity range. Use the  $\blacktriangle \blacktriangledown$  buttons to set the range from 1 to 100%. The higher the percentage, the longer it takes.

#### **1.8 Setup Range MB**

This function sets the quality check capacity range in MB. Use the  $\blacktriangle \blacktriangledown$  buttons to set the range from 1MB to 9000MB.

**Note** The duplicator will abide by whichever was set last if both Range% and Range MB are set.

#### **1.9 Setup Error Limit**

This function sets the error tolerance range while checking the flash. Use the  $\triangle \blacktriangledown$  buttons to set the error limit value. Select units to use (KB or MB), then select the value.

#### **1.10 Minimum Read Speed**

This function can be used to select the flash media whose reading speed is too slow. Users can set an expected minimum reading speed for media check, so the flash media that doesn't reach the minimum speed value will be identified.

#### **1.11 Minimum Write Speed**

This function can be used to select the flash media whose writing speed is too slow. Users can set an expected minimum writing speed for media check, so the flash media that doesn't reach the minimum speed value will be identified.

Note When the red-light illuminates to indicate that an error has occurred, use the ▲ ▼buttons to view the error information.

#### **1.12 Set Capacity Limit**

This function is used to set the flash device testing capacity limit. Users can set an upper and lower limit of the flash capacity. To reset, select "clear limit".

### **1.13 PreCheck USB Signal**

This function can setup whether the Tester to do signal test before Media Check or not.

"No Need"

The Tester will NOT check USB's signal before Media Check.

#### " USB 3 Signal"

The Tester will do USB3.1 signal test before Media Check.

 $\bullet$ " USB 2 Signal"

The Tester will do USB2.0 signal test before Media Check.

 $O$ " USB2, 3 Signal"

The Tester will do both USB2.0 and USB3.1 signal test before Media Check.

### <span id="page-19-0"></span>2. Signal Detection

### **2.1. USB2 and USB3**

This function detects both USB2.0 and USB3.1 signal of the device. If any signal can't be recognized, it will show red light.

### **2.2. Only USB3**

This function detects USB2.0 signal of the device.

### **2.3. Only USB2**

This function detects USB3.1 signal of the device.

### <span id="page-20-0"></span>3. Measure Speed

This function measures the "read" and "write" flash media speed.

**O** Plug flash media into the slot, select function [3. Measure Speed], then press "OK" to start this function.

#### ➋ Use the▲▼keys to view the exact "Read" and "Write" flash media speed on each port.

#### **Note**

- To protect source data, the system will not execute "Measure Speed" on the master device.
- The function may alter the format and data content of flash.

### <span id="page-20-1"></span>4. Do Format

**Note** The source port will not perform any formatting because this function will delete the flash media's data.

#### **4.1 Auto Format**

This function formats flash into FAT. Plug in the flash media and press "OK". The system will automatically detect its capacity, then format the media per its capacity.

- If the flash media format is already FAT16 or FAT32, the format function won't alter its original format.
- If the original flash media is not FAT format, i.e. NTFS, Linux or FAT multi-partition.

The system will format per flash's capacity. If capacity is above 2GB, the system will format the flash to FAT32 and below 2GB, the system will format the flash to FAT16.

![](_page_20_Picture_146.jpeg)

#### **4.2 FAT16 Format**

Sets the FAT16 format.

#### **4.3 FAT32 Format**

Sets the FAT32 format.

#### **4.4 Set FAT16 Cluster Size**

Sets the FAT16 cluster size.

#### **4.5 Set FAT32 Cluster Size**

Sets the FAT32 cluster size.

# <span id="page-21-0"></span>5. Utility

#### **5.1 USB Info.**

This setting displays the flash media's basic information such as file format, content size, and total capacity.

Use the **▲ ▼** buttons to view the information of each flash media, source included.

**Note** Using this function will not delete the flash media content or format.

#### **5.2 System Info.**

This function displays system information such as model number and software version.

### **5.3 System Update**

#### **Step 1: Prepare a USB drive for update.**

Connect a USB drive to PC. Download the latest firmware, unzip the BIOS firmware, then save it to the root directory in the USB drive.

**Note** The USB's format must be: FAT16 or FAT32. Please place the unzipped file ".bin" into the USB for update.

#### **Step 2: Proceed to update firmware**.

Connect USB drive. Scroll to select "5.3 System Update", then press "OK" to start the firmware update process.

**Caution** The firmware update process may take longer than 5 minutes. Please do not disrupt power or process during BIOS update. If interrupted, the system will become useless. The supplier will not be held responsible for any damages.

### <span id="page-22-0"></span>6. Working Mode

There are different menus for the 2 working modes.

#### **6.1 Duplicator**

Please refer to this manual guide from P.11.

#### **6.2 Tester**

Please refer to this manual guide from P.19.

## <span id="page-23-0"></span>Specification

![](_page_23_Picture_87.jpeg)

*\*Specifications subject to change without notice.*